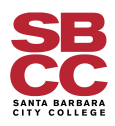

## How to Request an Electronic Signature

## **Using Adobe Pro**

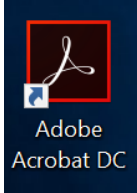

- 1. Go to Tools and select "Fill & Sign" Adobe Acrobat Pro DC File Edit View Window Help Home Tools Q Search tools Forms & Signatures  $\mathbb{Z}$ Fill & Sign Prepare Form Certificates Open  $\boxed{\bullet}$ Open  $\boxed{\bullet}$ Add  $\sqrt{\bullet}$ 
	- 2. Upload the document and select "Fill, sign and send"

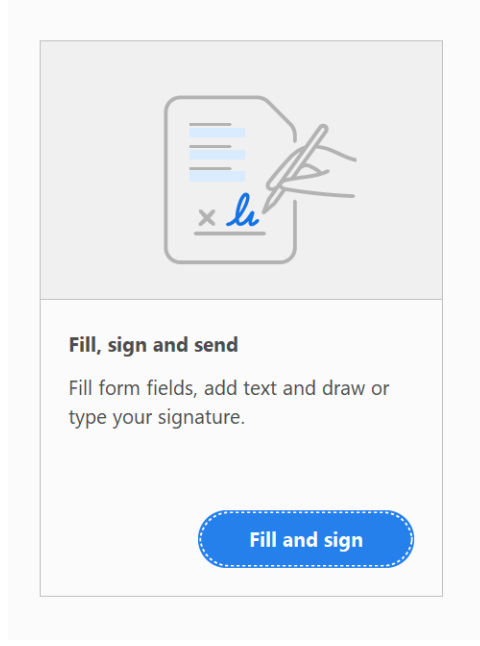

3. Select the Sign pen where you can add your signature as a picture, draw your signature, or select an automatic signature.

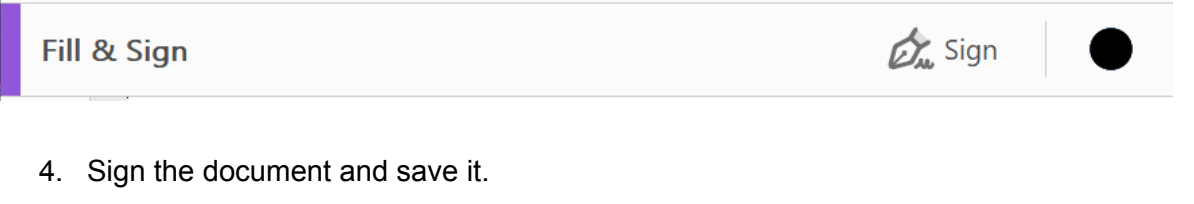

## **Using Adobe Online**

- 1. Go to <https://documentcloud.adobe.com/link/home/>
- 2. Select "Request Signatures"

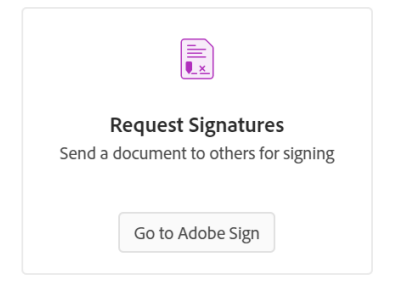

3. Select "Get a Document Signed"

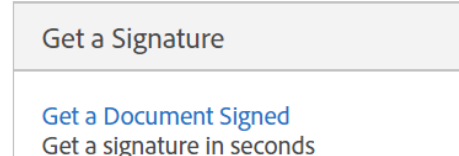

- 4. Add the recipient's email (make sure to add the "pipeline" before sbcc.edu) then drag or upload the document
	- At the top, you can select "Complete in any order" if needed or leave it unselected to set an order to the signers

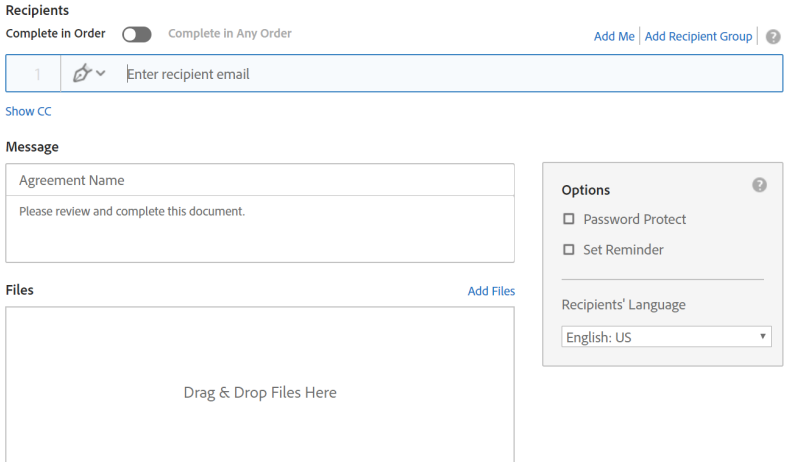

5. At the bottom, you can select "Preview & Add Signature Fields"

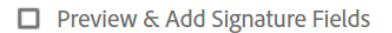

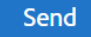

6. You can drag the "Signature" Item to the assigned field and assign the signer to each field (each signature will show a different color per signer in the corner

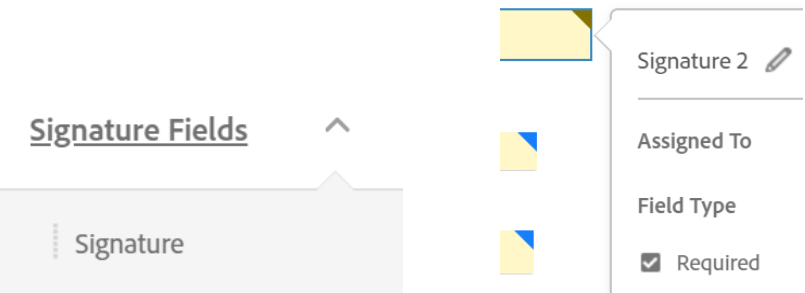

- 7. Send the document
	- You will automatically receive a confirmation when the document is viewed and signed
	- Once all the requested signers have added their signature, you will receive an email letting you know that the document is complete and ready for download